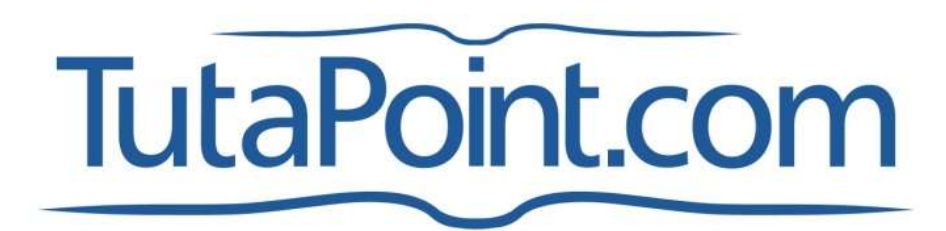

**Student User Guide**

Rev. 10/2013

# **Introduction to TutaPoint.com**

TutaPoint.com is proud to provide live, private tutoring in Math, Science, Language Arts, Spanish and Mandarin Chinese. In addition to live, private tutoring, a vast library of math videos and support lessons are now available for your students to access 24 hours per day at no charge.

TutaPoint.com is based in Manhattan, New York. TutaPoint's tutors have extensive experience tutoring in their subject matters, are all based in the United States and have undergone an extensive interview and background check.

We recommend that you schedule tutoring sessions as far in advance as possible to enable us to locate the best, but also understand that sometimes you need help right away.

This guide includes information on the services TutaPoint.com provides through A Better Chance, how to establish a student account, how to schedule tutoring sessions and how to access the math video library. Please do not hesitate to contact us at anytime with questions.

### **Support: info@tutapoint.com**

**TutaPoint Support Team: (800) 390-2370 extension 707**

Sincerely,

Ryan Duques, co-founder

(800) 390-2370 x 703

# **Table of Contents**

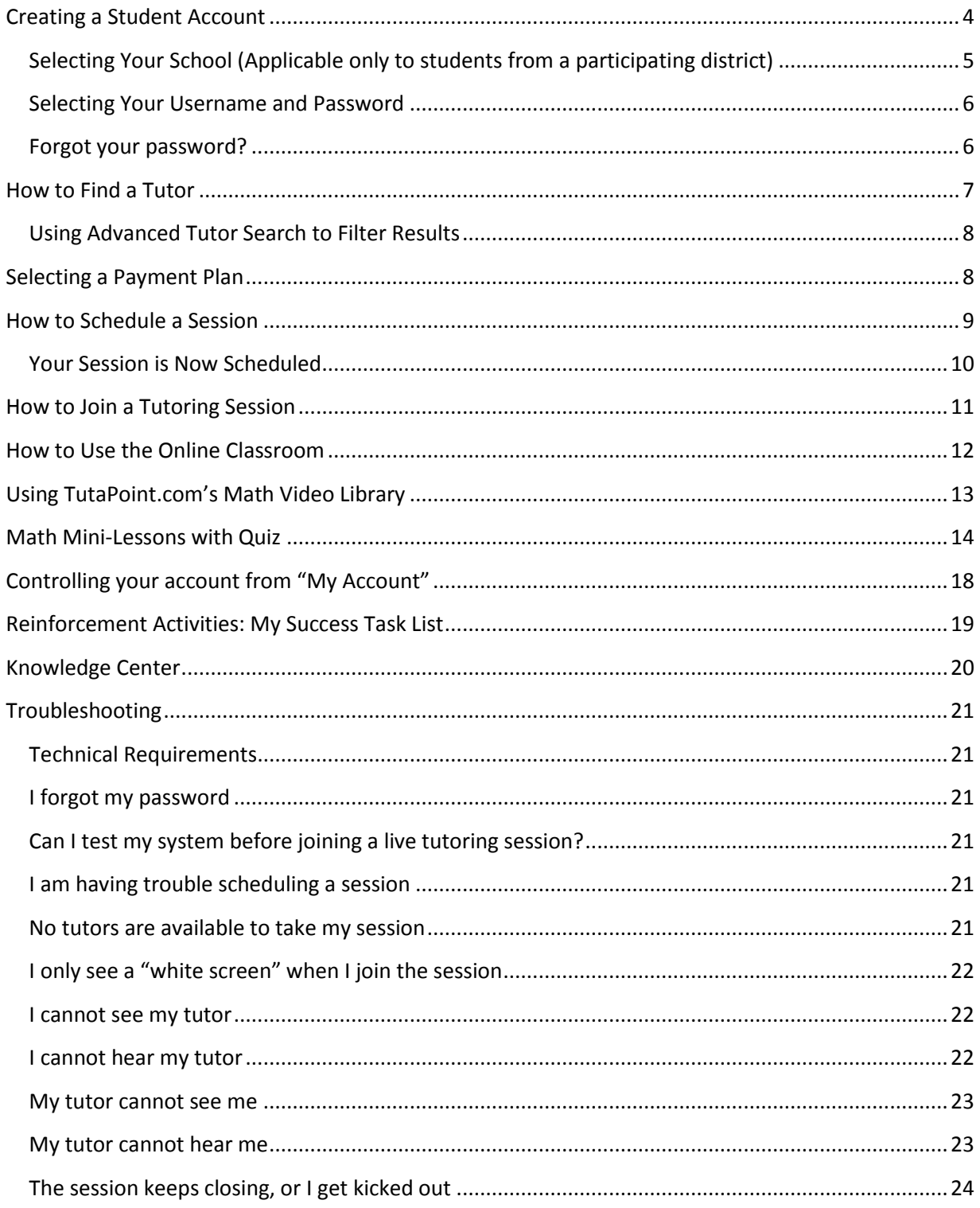

### <span id="page-3-0"></span>**Creating a Student Account**

To begin using any of the TutaPoint.com services, students must first create an account. This step only takes a few minutes and does not require a credit card or other payment information.

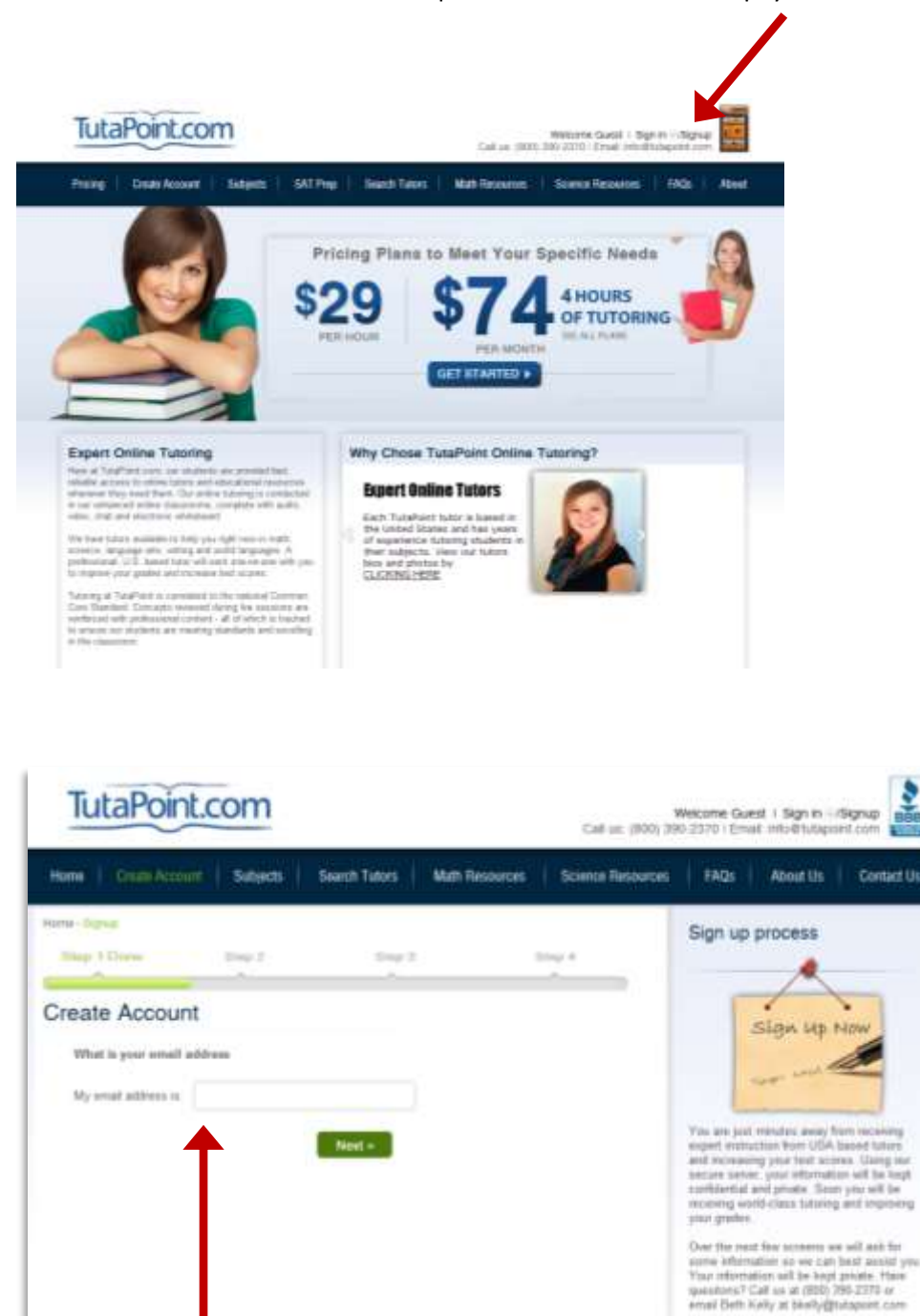

Use an email address that you check often. TutaPoint will send you important information about upcoming sessions.

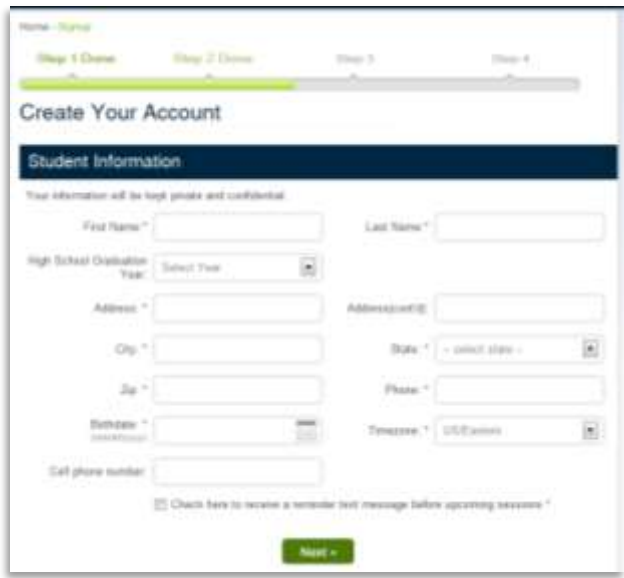

Provide student name, address, date of birth and contact telephone number. If the student wishes to receive schedule alerts regarding upcoming tutoring sessions they can provide their cell phone number.

### <span id="page-4-0"></span>**Selecting Your School (Applicable only to students from a participating district)**

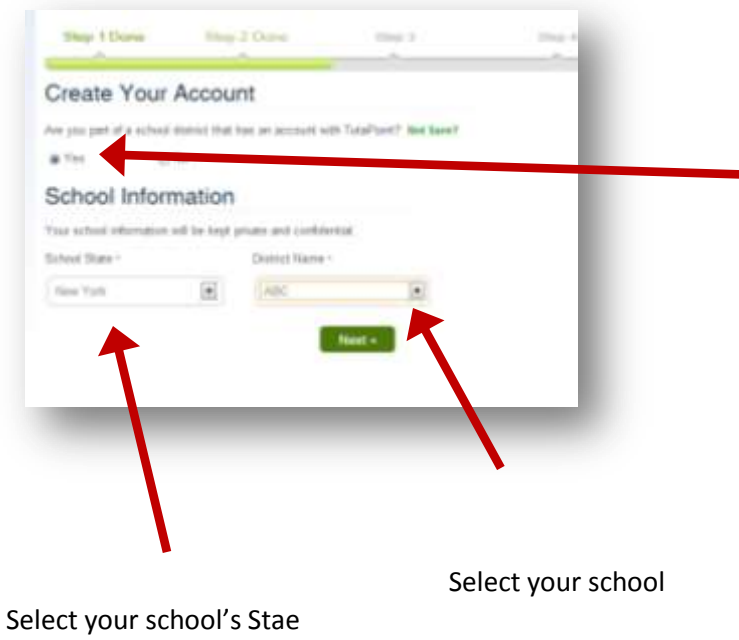

Select "Yes" only if your school district has an account with TutaPoint.com. If not, select "No".

### <span id="page-5-0"></span>**Selecting Your Username and Password**

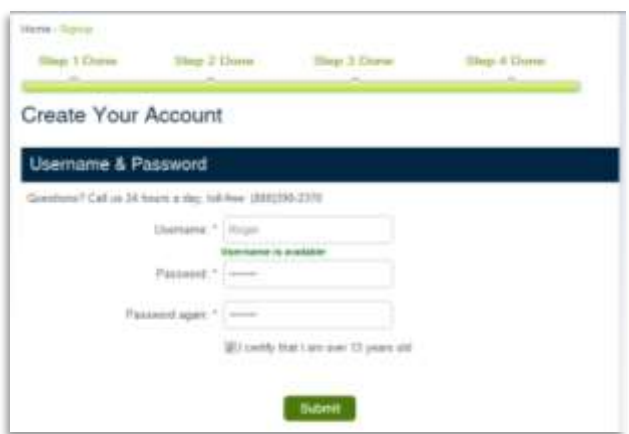

Select a username and password you will remember. Using your email address as a username is most common. After you enter your username, the system might take a second to respond letting you know if your username is available.

<span id="page-5-1"></span>**Forgot your password?** No problem, simply follow this link to receive your password via email: <http://www.tutapoint.com/signup/forgotpassword>

Still unable to reset access your account? You can contact our customer care center by dialing (800) 390- 2370 and pressing 0. Or call our support team by dialing extension 707.

# <span id="page-6-0"></span>**How to Find a Tutor**

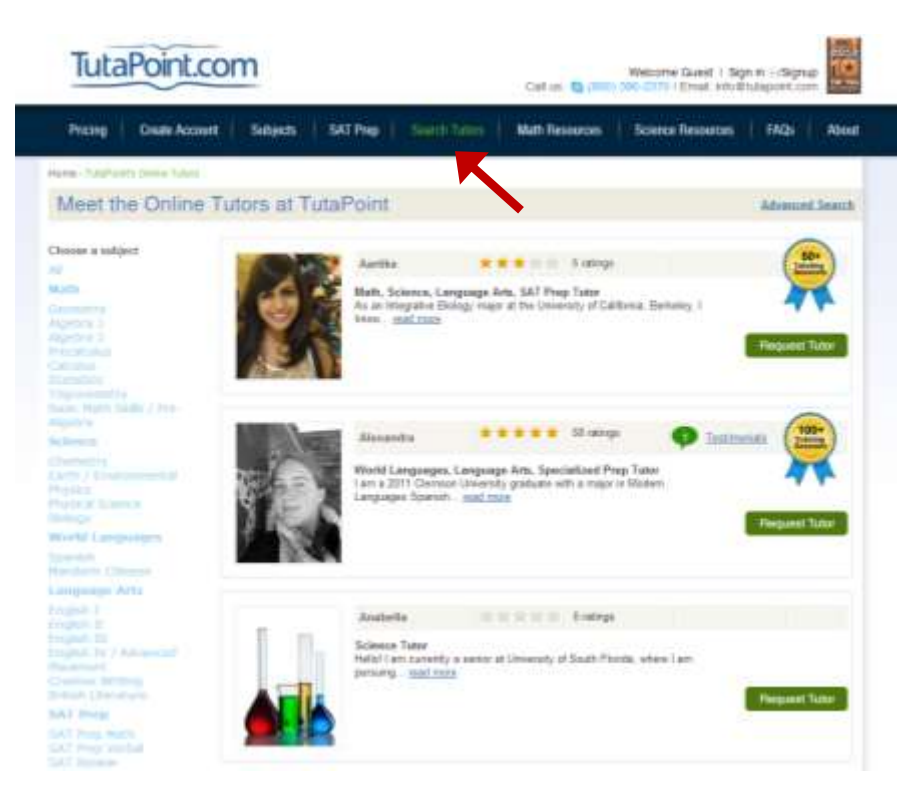

Finding a tutor on TutaPoint.com is quick and easy. Simply click on the "Search Tutors" menu item at the top of the page. From there you can search for a tutor using key words, or filter only tutors that have a skill set you desire.

### <span id="page-7-0"></span>**Using Advanced Tutor Search to Filter Results**

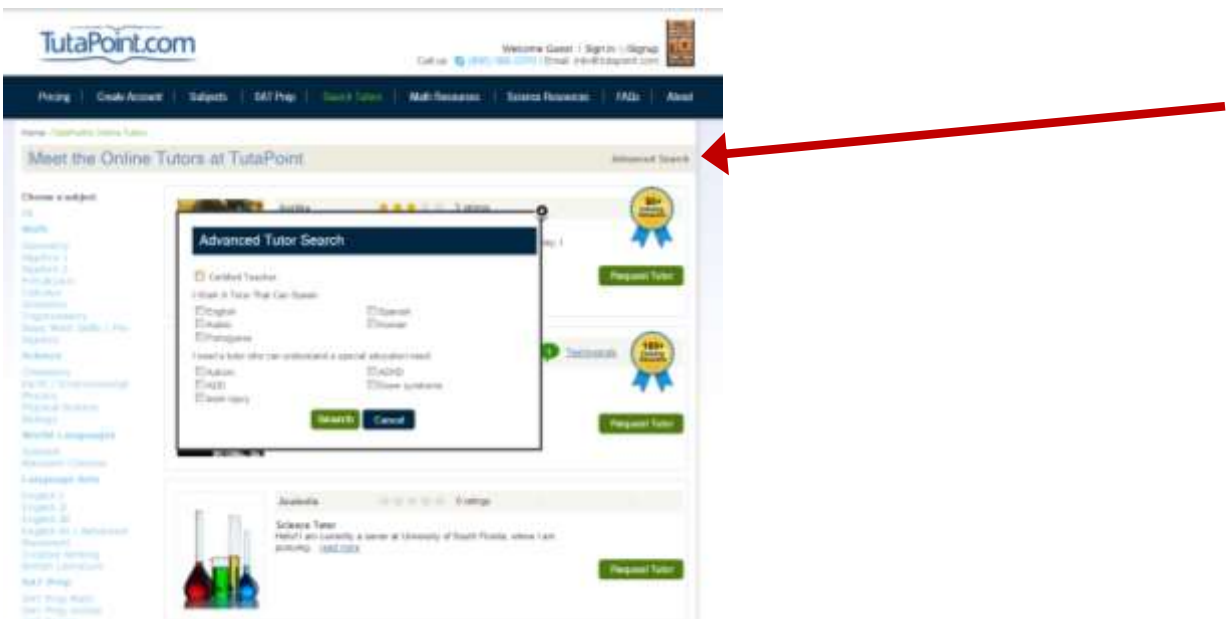

Using the Advanced Tutor Search, you can use additional filters to find tutors that offer tutoring in different languages or can assist students with special education needs.

### <span id="page-7-1"></span>**Selecting a Payment Plan**

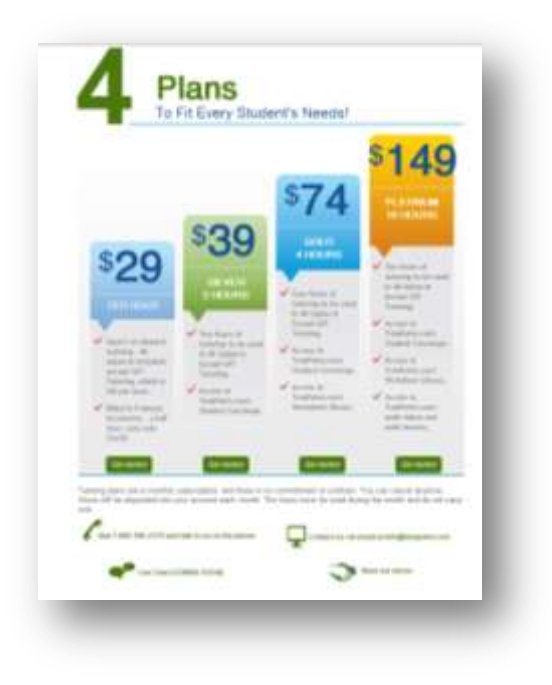

Students can choose to pay by the hour for their tutoring or select from one of our discounted monthly subscription plans.

Hourly and discounted plans can be used for all subject areas except SAT/ACT tutoring.

Monthly discounted plans renew every thirty days and are billed automatically. Students can cancel anytime.

If a student that has a monthly subscription runs out of time, they will be billed the discounted rate that their plan is based on after receiving notification.

# <span id="page-8-0"></span>**How to Schedule a Session**

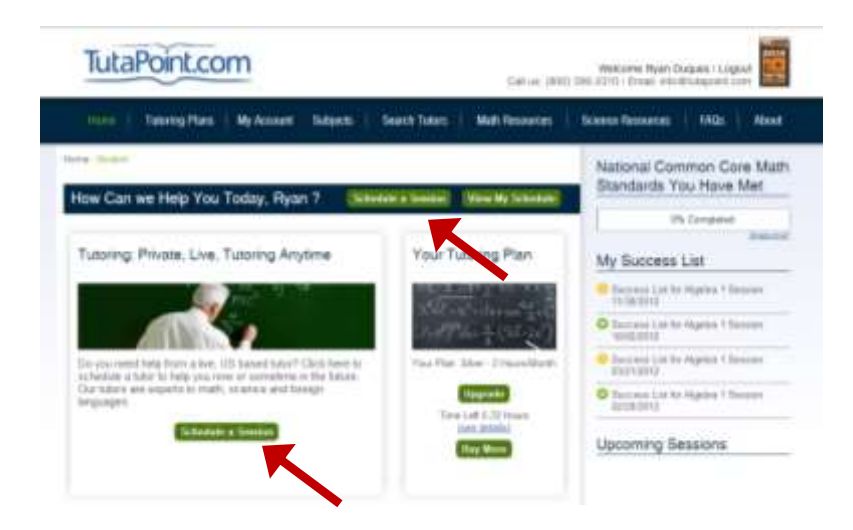

To schedule a tutoring session, go to your Home page. There you will find a Schedule a Session button. Please note that you will be prompted to enter your billing information. You are only billed when you have a live session – and only for the time that you actually meet with an instructor. For example, if you meet for 30 minutes, you are billed 30 minutes.

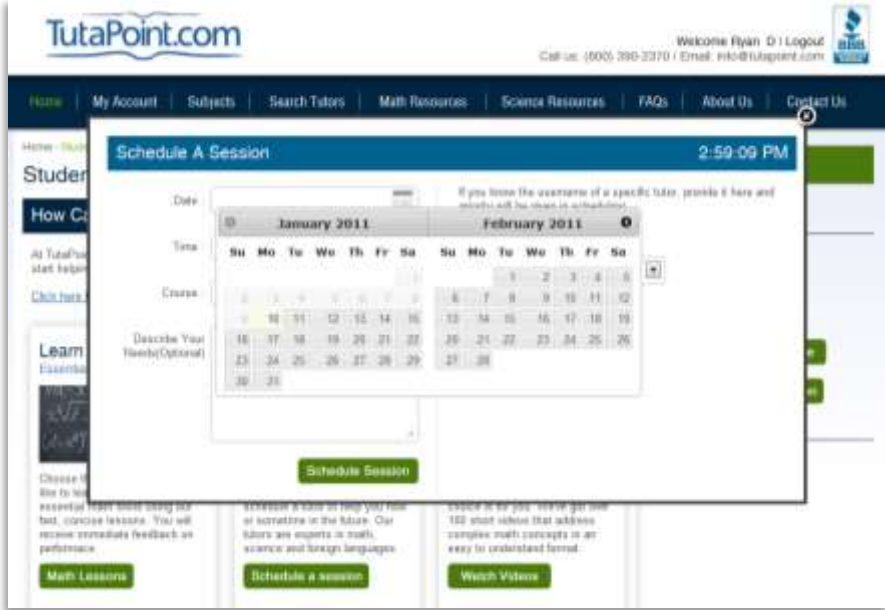

A window will open where you will be asked to choose a date and time for your session. Sessions can be scheduled as soon as 30 minutes in advance or weeks in the future. We recommend giving us several hours to find the best tutor, but understand that you cannot always wait that long for help.

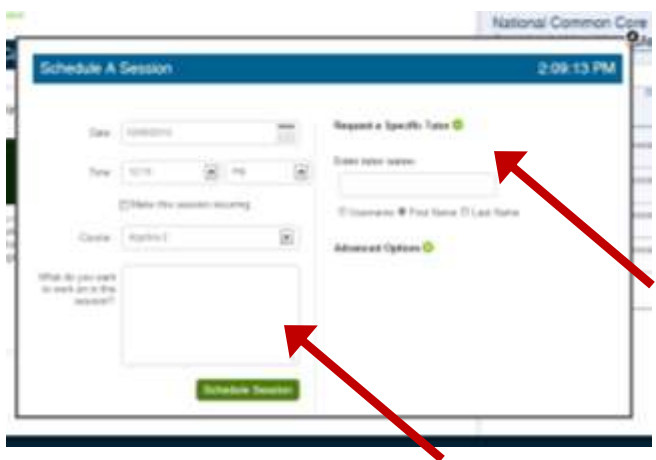

Please choose the course you wish to be tutored in. While providing additional information is optional, it does help your tutor prepare for the session, so the more information you provide on your needs the better! Additionally, you can select a specific tutor on this page. Need more options? Select Advanced **Options** 

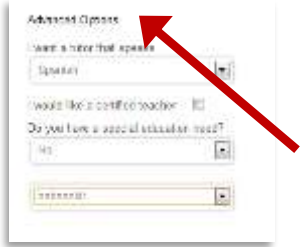

On the Advanced Options screen you will be able to indicate specific needs, like a foreign language or special education request.

#### <span id="page-9-0"></span>**Your Session is Now Scheduled**

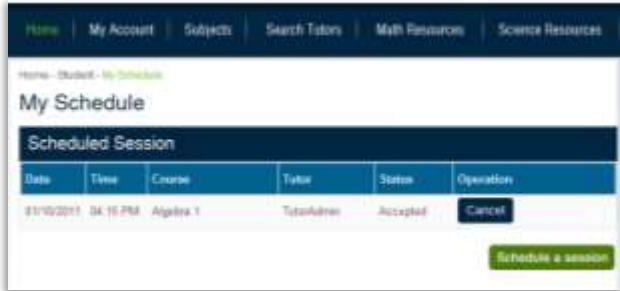

Once your session has been scheduled it will appear on your My Schedule screen. If you need to cancel your session for any reason you can do it from this screen. Simply click on Cancel. Need to schedule another upcoming session? You can do that using the green button "Schedule a Session".

# <span id="page-10-0"></span>**How to Join a Tutoring Session**

To join a scheduled session log into your account and from your home page you will see a button to join the session five minutes before the start time. You may also click the red join link next to the time of the session.

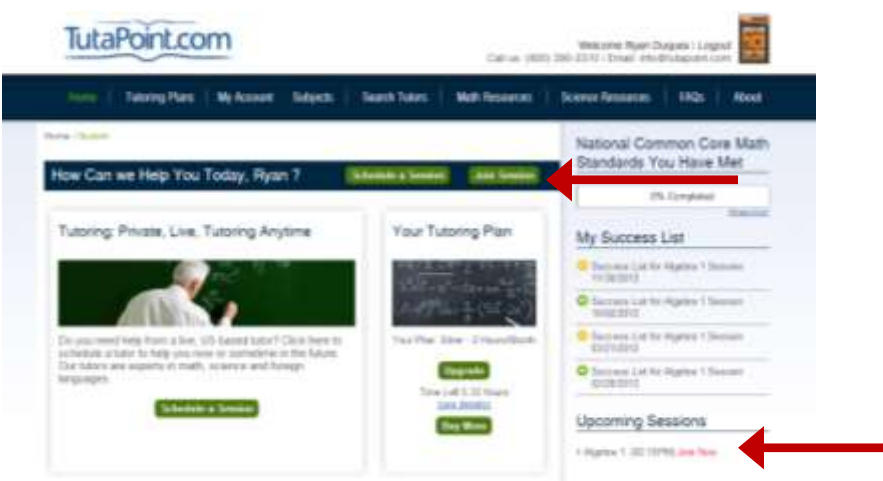

Once you are brought into the online classroom your browser will ask if you would like to connect your microphone and webcam to the session. Please click "Allow" and then press the close button. If you click "Deny" you will not share audio and video. However, even if you decide not to share audio and video during the session, you can still communicate with your tutor using the text chat function. Have trouble with your webcam and microphone? See our Troubleshooting section. **NOTE: If you are getting a white screen and End Session button when you join, please click on the shield icon in the address bar to "Allow Mixed Content".**

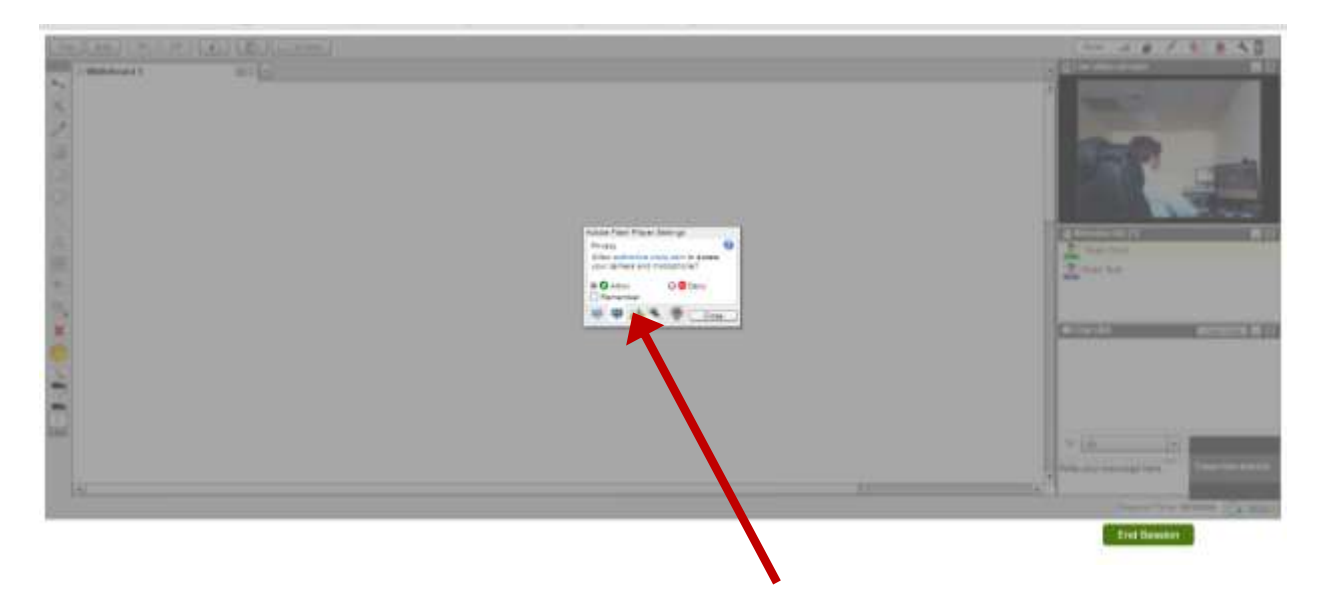

<span id="page-11-0"></span>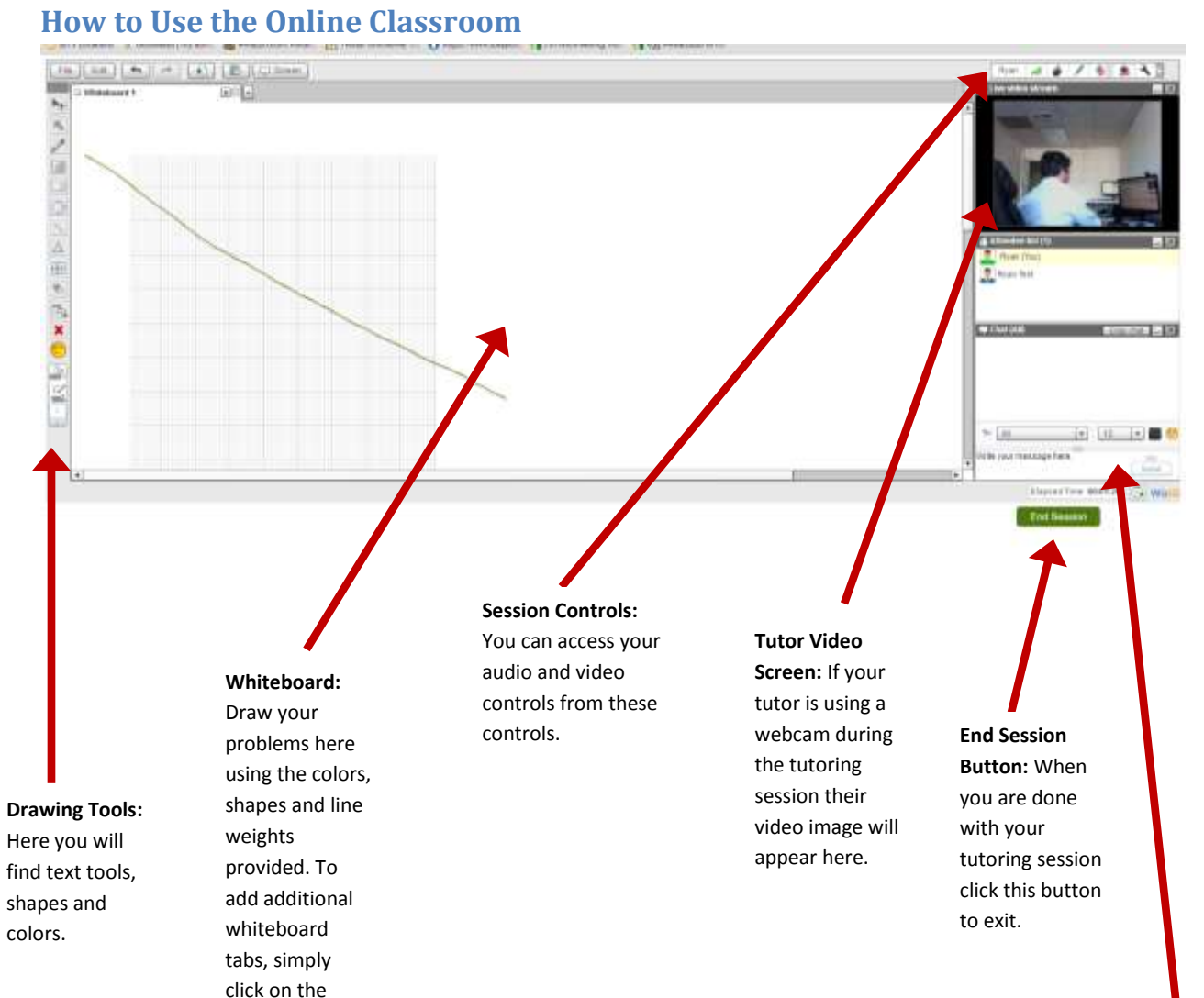

# **Text Chat:** If you

are not using the audio feature, you can communicate with your tutor using the text chat function

# <span id="page-12-0"></span>**Using TutaPoint.com's Math Video Library**

Students have immediate, unlimited access to TutaPoint.com's vast library of math videos. The videos, which tackle core concepts in pre-algebra, algebra 1, geometry and algebra 2 are developed to help students understand specific concepts. To access these videos a student simply logs into their account and selects Math Videos from the Math Resources menu tab.

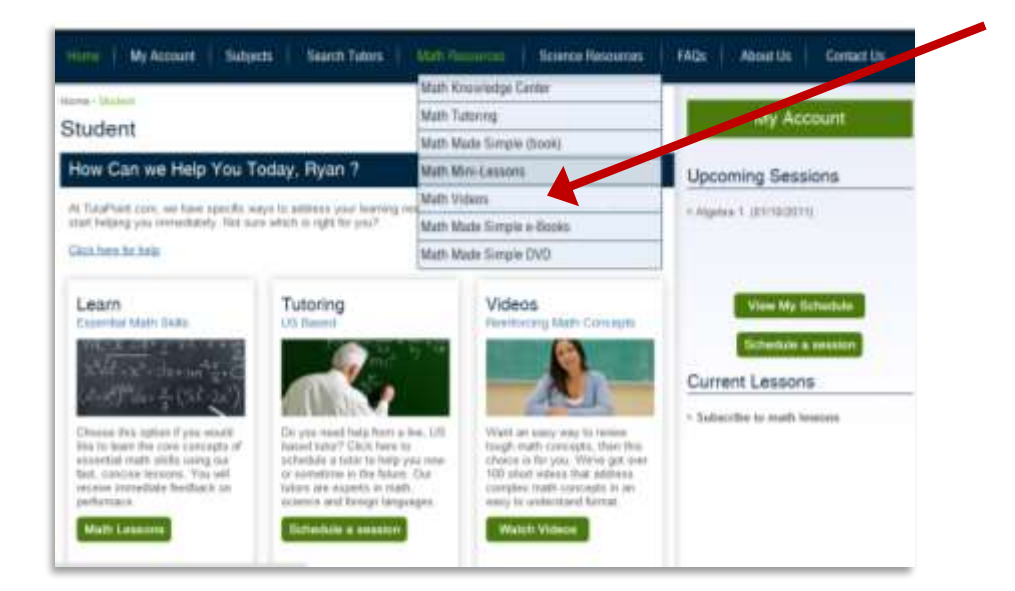

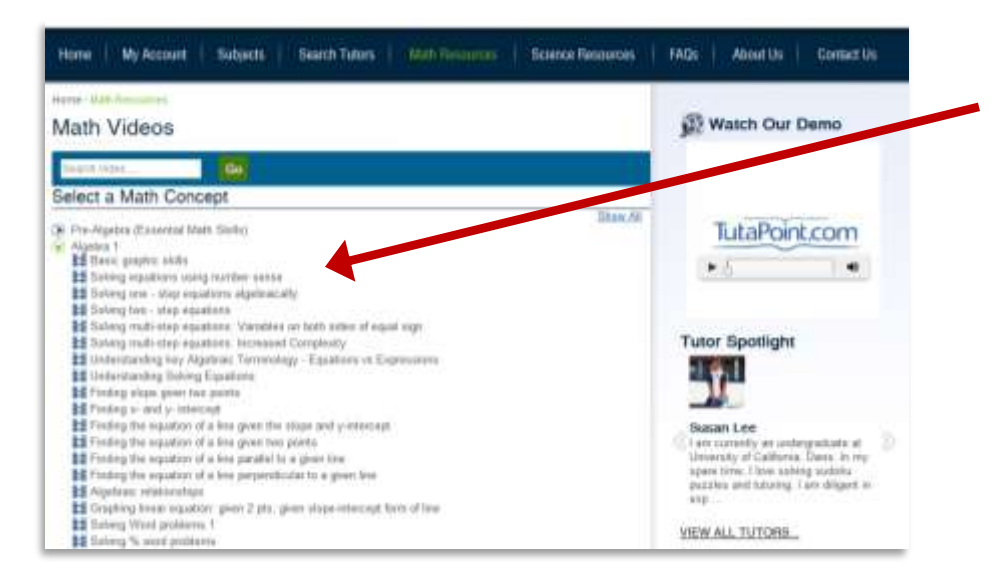

Select the math subject you wish to view. Videos are listed by concept. Not sure which video addresses your need? Simply search for the terms you wish to review.

# <span id="page-13-0"></span>**Math Mini-Lessons with Quiz**

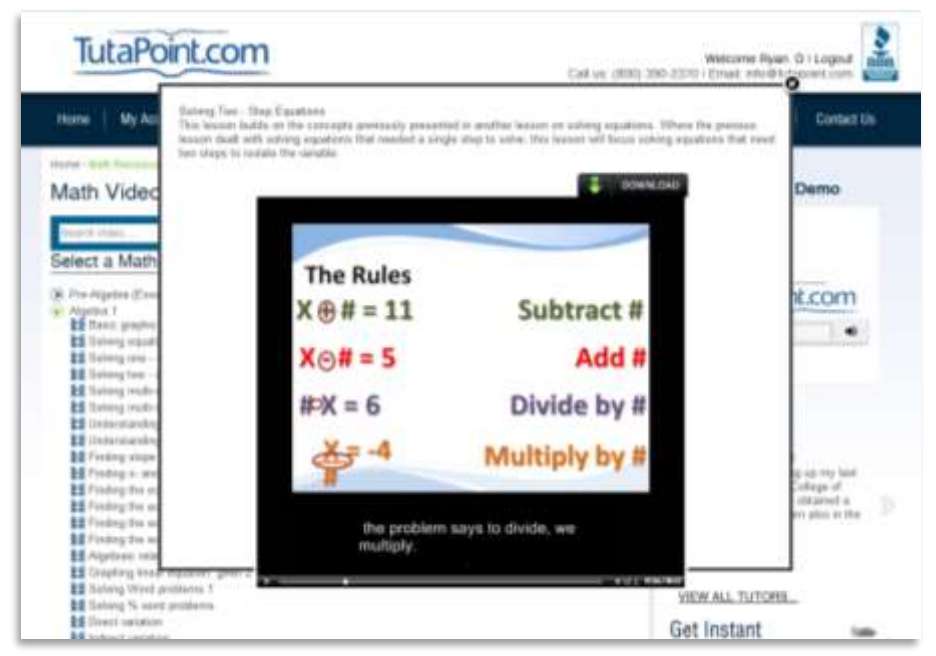

TutaPoint.com's math mini-lessons allow students to review core concepts in essential math skills, and then have their knowledge of the concept tested in a short quiz. Results from these quizzes are stored in a student's account and can be used to demonstrate performance to teachers. Additionally the results can be used by a tutor to help them identify the student's strengths and weaknesses to provide the most effective tutoring session.

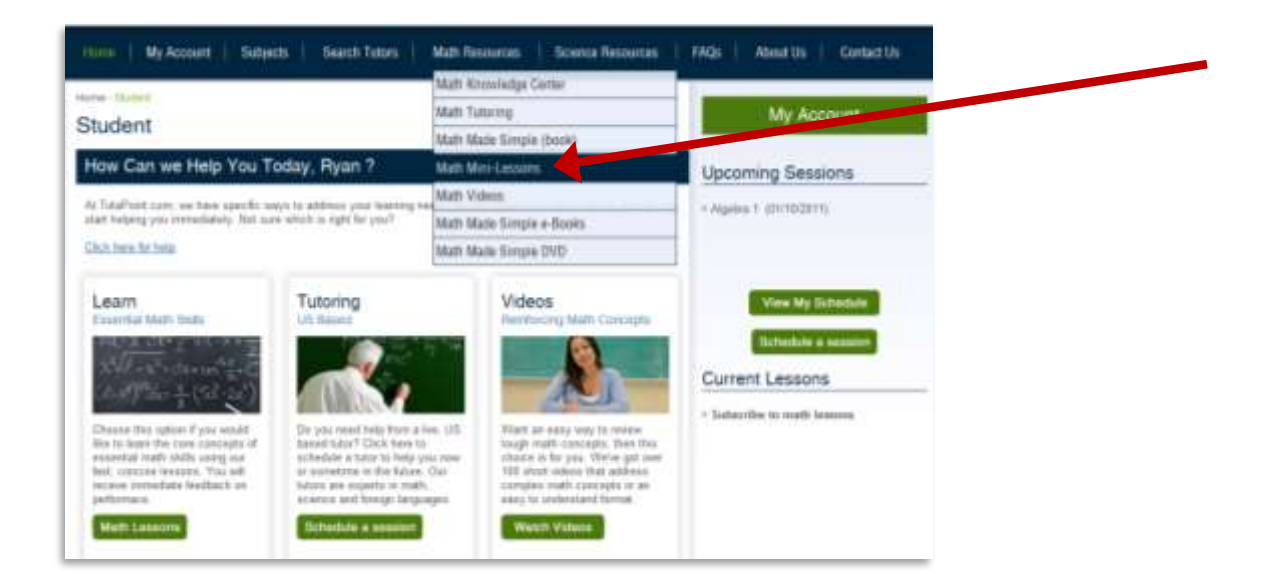

To take the lessons, students simply sign into their account and select Math Mini-Lessons from the Math Resources menu.

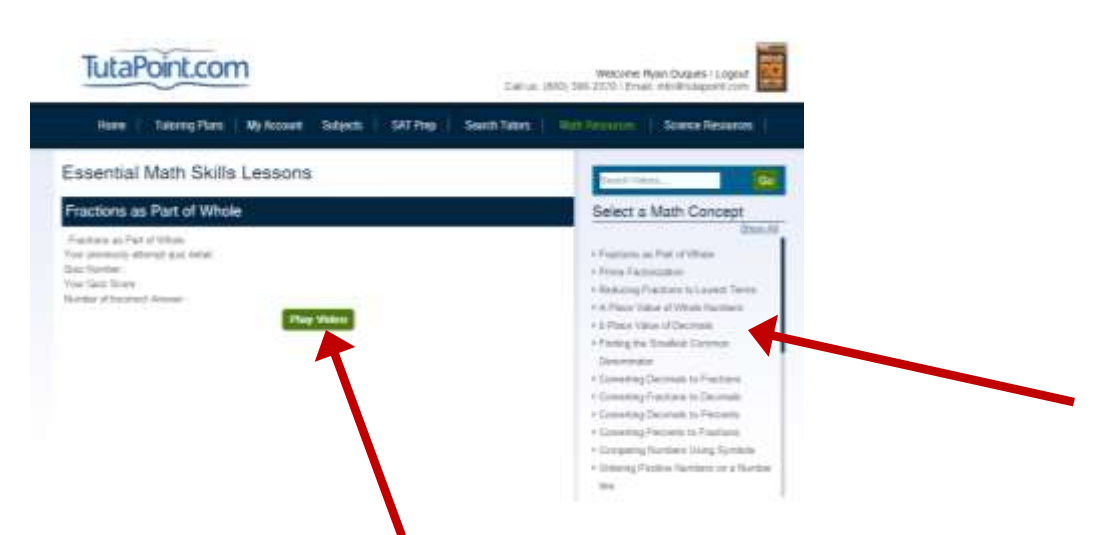

From the main page, simply select or search for a math concept you wish to review. Then press Play Video.

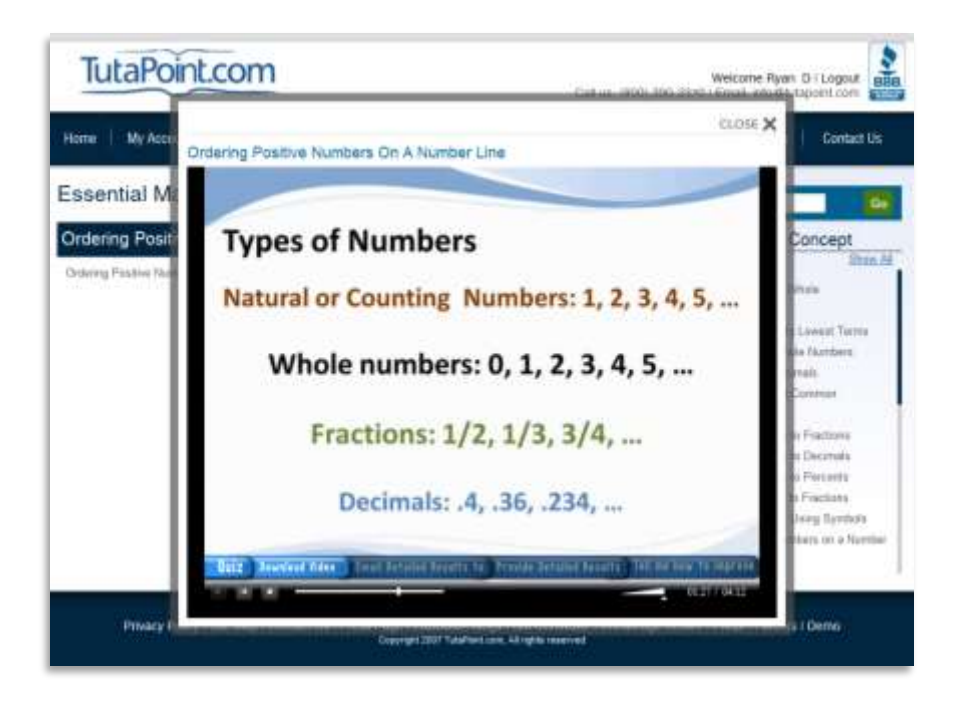

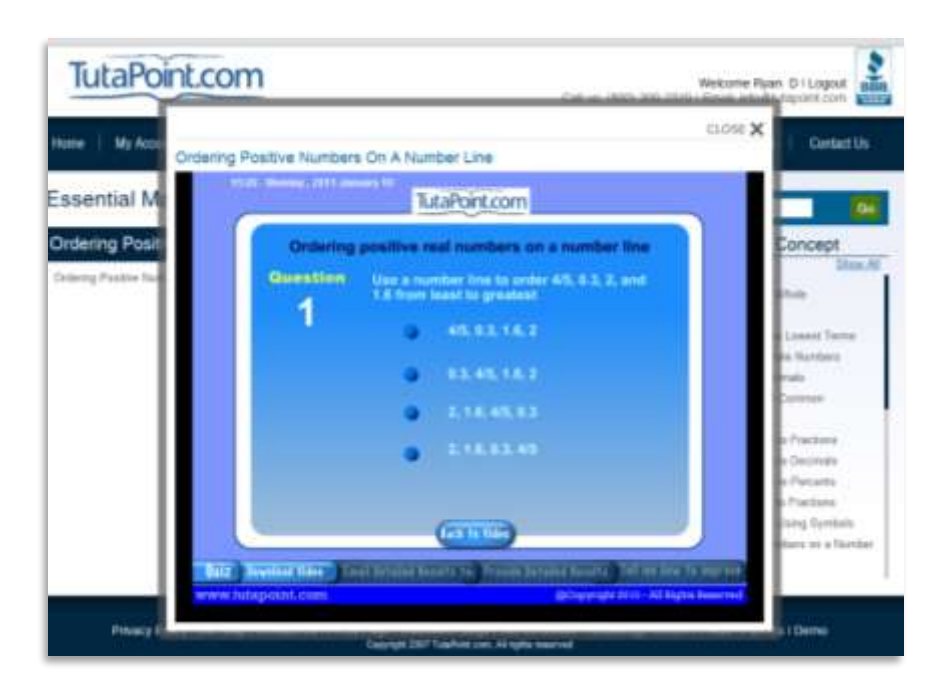

At the end of each short lesson there is a short quiz. Students use the knowledge they learned during the video to answer the questions. Results from each quiz are stored in the student's account. Students can also email your results to themselves. Each time a student logs in and takes a lesson it is noted on their account, letting their teachers know that they are working hard!

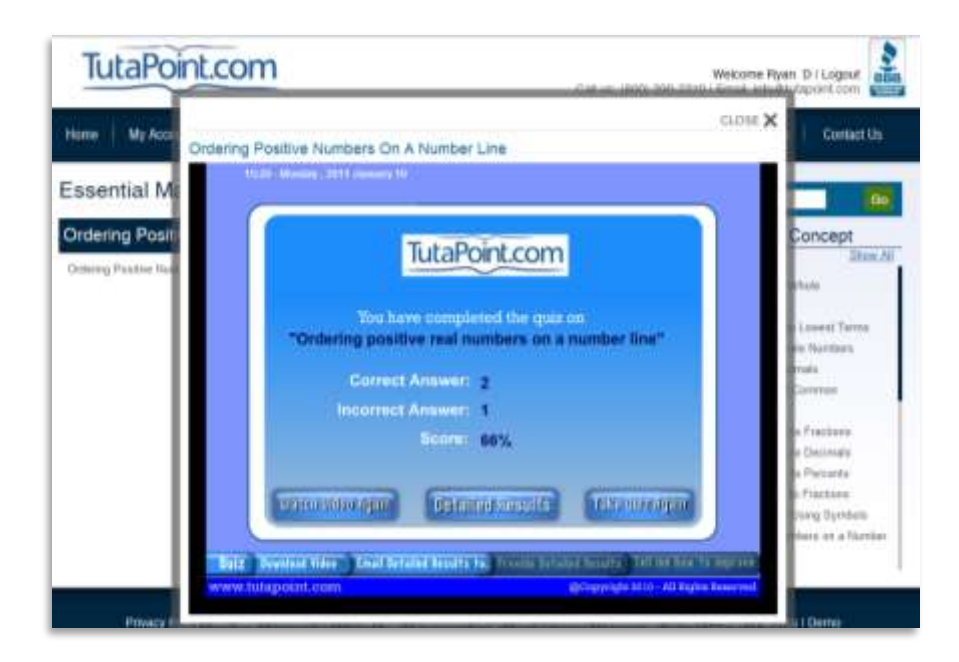

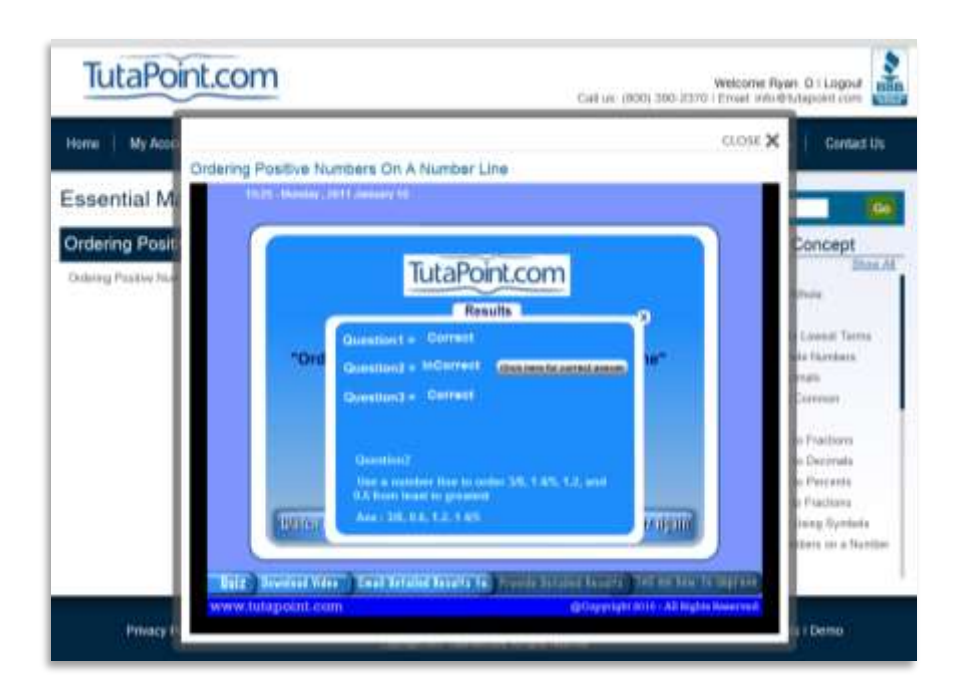

Students are provided with immediate results as well as the opportunity to review questions they answered incorrectly.

# <span id="page-17-0"></span>**Controlling your account from "My Account"**

Students can access their account settings by clicking on the My Account button on their home page, or on the top navigation bar. Here they will find common account settings, including your contact information, notification settings and the ability to change their password.

From the menu on the right they have the ability to review old sessions, visit a practice virtual classroom, go to the TutaPoint.com store and change their photo.

If you would like to add an email address to CC all communications to, simply click on "Profile" and then add an email address to the Parent's email field.

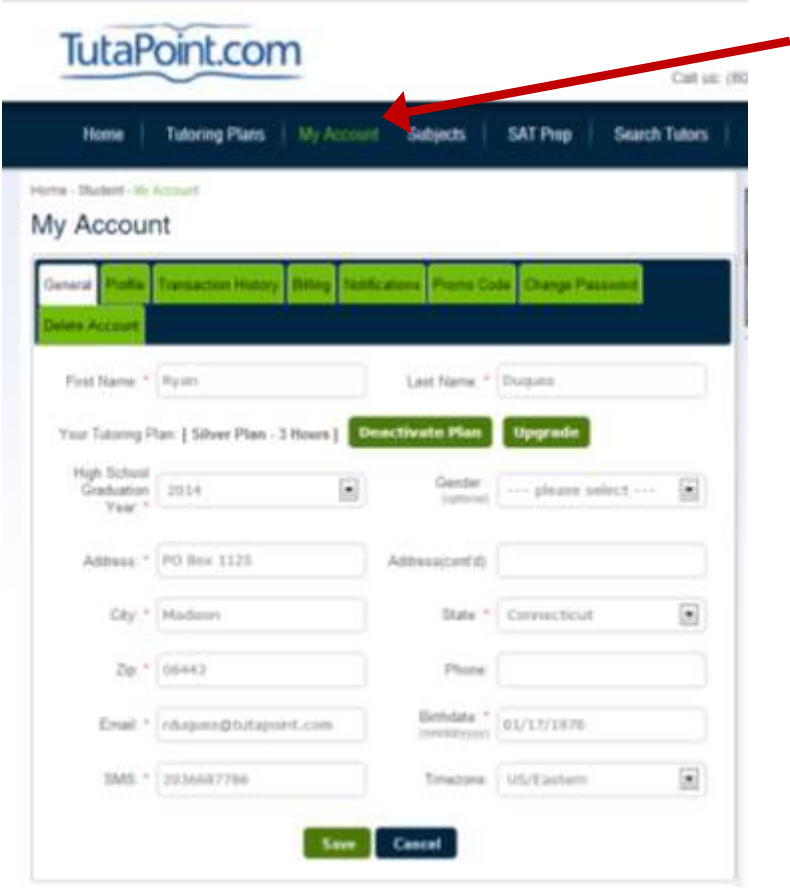

### <span id="page-18-0"></span>**Reinforcement Activities: My Success Task List**

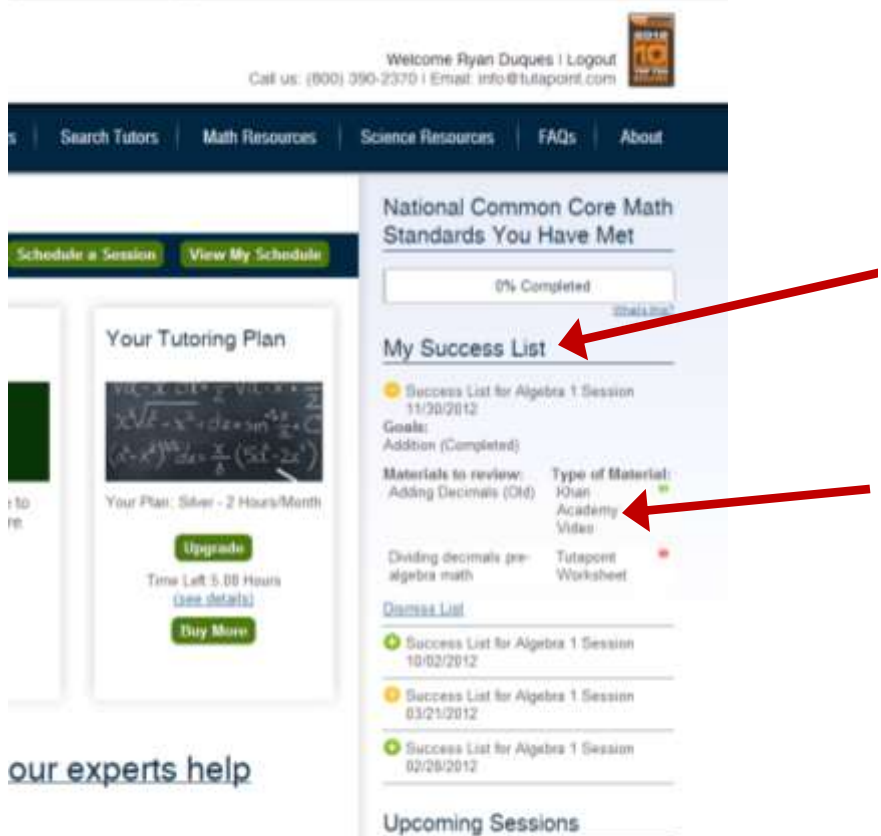

#### **Success Task List**

After most tutoring sessions, your instructor will provide you with learning materials, such as videos, worksheets and lessons to help reinforce the skills you learned during the session. These materials will be accessible from the right hand side of your student home page. To access a material, simply click on the name of the material and it will open directly in the window.

NOTE: If you click on a Khan Academy video and it does not start playing, check to see if there is a shield icon in your address bar. If so, click that and "Allow" content.

# <span id="page-19-0"></span>**Knowledge Center**

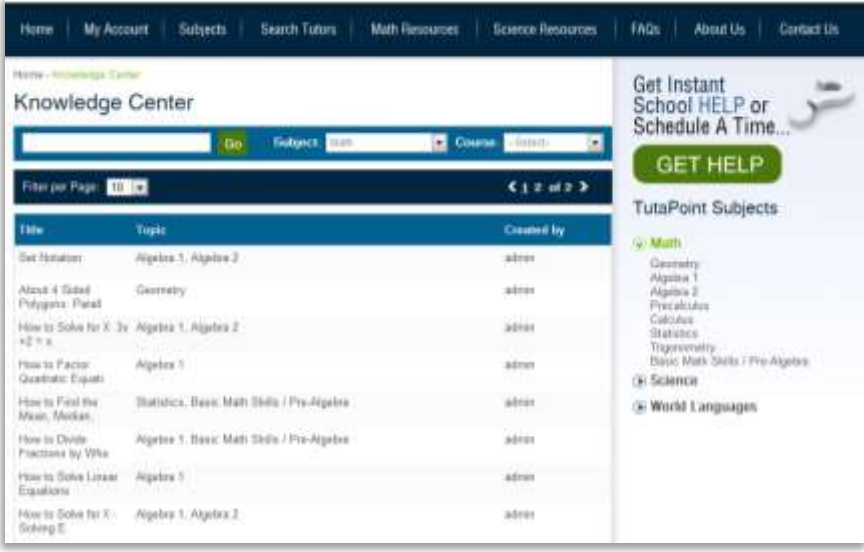

TutaPoint.com offers simple solutions and explanations for commonly asked questions in our Knowledge Center. To visit the Knowledge Center click on either Math Resources or Science Resources and select Knowledge Center. You are able to search or filter informative articles designed to help you understand concepts.

# <span id="page-20-0"></span>**Troubleshooting**

### <span id="page-20-1"></span>**Technical Requirements**

- **We strongly recommend using Mozilla Firefox of Google Chrome for either PC or Mac.**
- **High-speed Internet connection**
- **Webcam for video (optional)**
- **Headset and microphone for audio communication**

### **USING TUTAPOINT.COM IN YOUR SCHOOL? Schools offering TutaPoint.com services must open internet ports 1935, 80, 443**

#### <span id="page-20-2"></span>**I forgot my password**

Forgot your password? No problem: <http://www.tutapoint.com/signup/forgotpassword>

### <span id="page-20-3"></span>**Can I test my system before joining a live tutoring session?**

Yes. Test your system anytime at:<http://www.wiziq.com/info/technical-requirement.aspx>

#### <span id="page-20-4"></span>**I am having trouble scheduling a session**

Sessions must be scheduled at least 30 minutes prior to the requested start time. If you are still unable to request a session please contact our support team by calling (800) 390-2370 ext 707.

TutaPoint.com recommends scheduling sessions 24-hours in advance when possible. However, when this is not possible please schedule the session without requesting a specific tutor, unless previous arrangements have been made. This will greatly increase the likelihood we will be able to schedule a session at the time requested.

#### <span id="page-20-5"></span>**No tutors are available to take my session**

Tutors are most available to assist students from 2pm to 10pm. While tutors may be available at other times, we strongly recommend requesting those sessions at least 48-hours in advance.

TutaPoint.com recommends scheduling sessions during regular hours at least 24-hours in advance when possible. However, when this is not possible please schedule the session without requesting a specific tutor, unless previous arrangements have been made. This will greatly increase the likelihood we will be able to schedule a session at the time requested.

Still having trouble? Contact our support team at (800) 390-2370 ext 707.

### <span id="page-21-0"></span>**I only see a "white screen" when I join the session**

This is likely due to your browser blocking "mixed content". To enable our classroom to operate, please look for a shield icon in the address bar, click on this and click "allow mixed content".

### <span id="page-21-1"></span>**I cannot see my tutor**

Most browsers will automatically display a tutor's video feed if that tutor is using a webcam. While TutaPoint.com encourages all tutors to use a webcam it is possible that some tutors are not able to use a webcam. We strongly recommend that students use browsers compatible with TutaPoint.com's media service. Please use Firefox as your browser.

Seeing a tutor is not necessary for most sessions. Try communicating with the tutor via audio or using the text chat screen.

Still having trouble? Contact our TutaPoint.com support team at (800) 390-2370 ext 707.

### <span id="page-21-2"></span>**I cannot hear my tutor**

Most browsers will automatically carry a tutor's audio feed if that tutor is using a microphone.

Some things to check:

- Check to ensure your correct microphone is selected by clicking on the audio tools in the top right portion of the classroom (above the video window)
- Check to ensure your speakers are turned on
- $\bullet$  Double check that your volume is up you can test your audio by selecting the audio preference's from the tool bar in the top right of the screen, and then press "test speakers"
- Test your system before joining the session at <http://www.wiziq.com/info/technical-requirement.aspx>

If you are still unable to hear your tutor, try using the text chat screen.

Still having trouble? Contact our TutaPoint.com support team at (800) 390-2370 ext 707.

#### <span id="page-22-0"></span>**My tutor cannot see me**

By default, for our student's safety and security, the classroom will only display the tutors webcam video feed. If you would like to share your video feed with your tutor, simply let the tutor know. In order for the tutor to see a student, the student must be using a webcam compatible with their computer. Most browsers will automatically detect your webcam and connect to the service when entering the tutoring session.

TutaPoint's software requests that a student allow or deny access to video and audio devices each time they enter a session. This request will be made with a pop-up window when entering the session and will ask if you want TutaPoint.com to access your webcam and microphone. If you wish to share your video from your webcam and audio with your tutor press "allow". If you wish to communicate with your tutor using the chat screen and do not want to share video or audio press "deny".

We strongly recommend that students use browsers compatible with TutaPoint.com's media service. These are: Internet Explorer 7 or above, Google Chrome, Safari and Firefox on PCs. If you are using Firefox on a Mac you will need to change the default settings. If you enter your session and it does not allow you to press "allow" or "deny" when being asked to access your webcam, you are using Firefox on a Mac and you have not made the necessary changes to setup. Due to this we do not recommend using Firefox on Mac computers.

Still having trouble? Contact our TutaPoint.com support team at (800) 390-2370 ext 707.

#### <span id="page-22-1"></span>**My tutor cannot hear me**

Upon joining your tutoring session a box will open, which will ask if you wish to Allow or Deny access to your computers microphone – be sure to click "Allow" and then close. If you wish to change this preference or change the selected microphone, simply click on the wrench icon in the upper right portion of the classroom.

Test your system anytime at[: http://www.wiziq.com/info/technical-requirement.aspx](http://www.wiziq.com/info/technical-requirement.aspx) 

### <span id="page-23-0"></span>**The session keeps closing, or I get kicked out**

Things to check:

- Ensure your internet connection is active and strong. If you are using a wireless connection, move closer to the router.
- Close other programs on the computer that might be accessing the internet.
- Restart your computer and internet browser.
- Ensure you are using the latest version of Mozilla Firefox by downloading an update free at: <http://www.mozilla.org/en-US/firefox/new/>

If you have been kicked out of your session and you are unable to connect to the originally scheduled session, contact our support team at (800) 390-2370 ext 707.